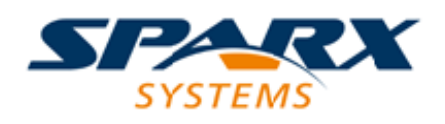

# **ENTERPRISE ARCHITECT**

**用户指南系列**

# **时间感知模型**

Author: Sparx Systems Date: 20/06/2023 Version: 16.1

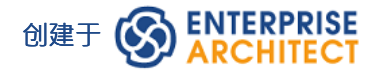

# **目录**

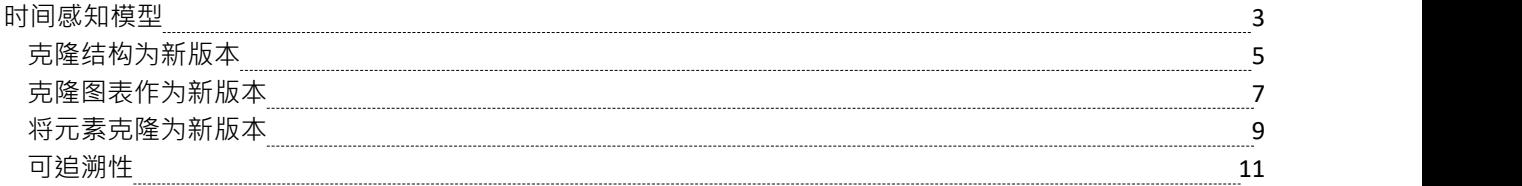

# **时间感知模型**

时间感知建模模型通过多个版本特征允许分析师创建其模型的增量版本,提供对促进元素迁移的工具的轻松访 问。现在很容易看到模型在不同版本上的演变,并自动创建新版本的模型元素,而无需改变 原样"模型的底层 结构。

#### **背景**

根据定义,模型是对现实世界中存在的事物的抽象。正如时间是物理世界中的一个重要维度一样,它也是代表 该世界的模型的一个重要问题。这些是时间和版本的演变在建模中很重要的一些常见情况:

- 架构师使用模型来记录当前状态,然后继续进行更具挑战性和回报的任务,即定义未来状态将是什么样 子,通常是在一系列过渡中
- 在获得业务分析师,通常会遇到挑战如何为这些不同的客户群配置新的基础产品的新版本,从而导致同一 产品的不同版本
- 业务战略家通常会为未来的组织规定能力模型的外观,从而产生至少两个版本的能力模型
- 在并购过程中, 业务架构师的任务是描述企业在并购完成后的可能状态
- 工程师需要开发更好或更有效的解决方案来应对未来的挑战,因此定义更新更好的解决方案版本
- · 测试人员在设计和运行测试用例时需要了解产品的不同版本
- 基础设施工程师必须定义未来的环境以响应性能或安全问题,创建多个版本的服务器、设备甚至整个功能

所有这些情况都需要将时间纳入模型中,以便对其进行推理和明确。 Enterprise Architect的时间感知建模功能可 用于所有这些情况,以确保将时间作为一等公民包含在模型中。时间不是以绝对或相对术语衡量或建模的,而 是通过代表任意数量的未来版本形式的状态或差异。

# **介绍**

时间感知建模基于使用工具将包结构 ( 仅包和图表 ) 克隆为新版本 · 然后使用 克隆为新版本"功能选择性地用 新元素和关系覆盖旧版本的部分或者只是根据需要向模型中添加新材料。这种方法允许对模型进行高度选择性 和增量的修订或开发,同时保持对早期和后期开发的可追溯性。

时间感知模型不依赖于版本控制或基线模型,而是一种完全独立的能力,可帮助分析师以一致的完全可追溯的 方式管理模型的多个版本或修订。从概念上讲,它类似于版本控制系统中的分支和合并,但如前所述,它是一 个独立且不相关的机制。

#### **好处**

- 轻松比较 现状"和 朱来"模型
- 在不改变 原样"图的基础结构的情况下对后续版本进行更改
- 更好地控制整体模型的演变和可追溯性
- · 创建元素轮廓各个阶段的可可追溯性图

#### **时间意识模型**

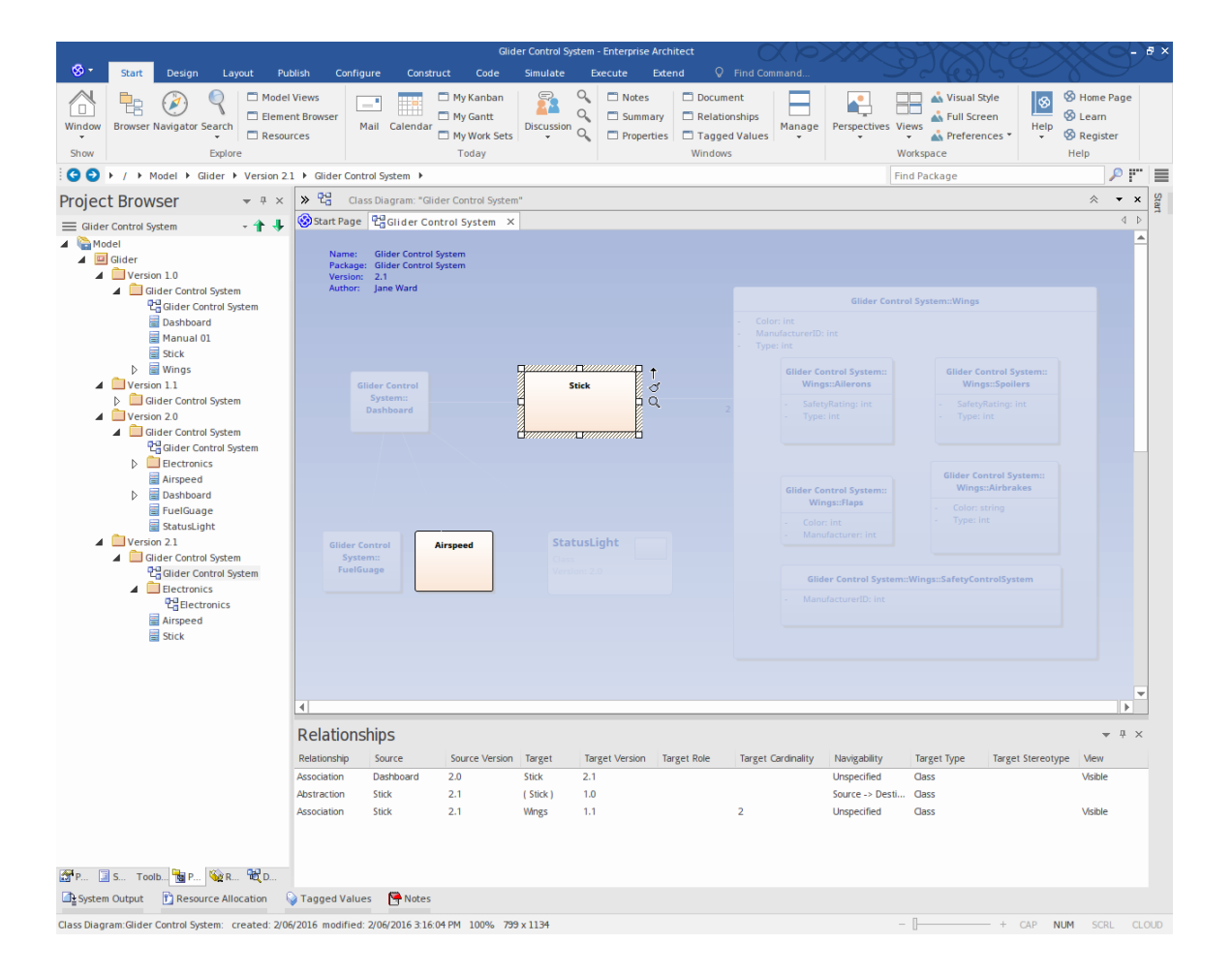

# **克隆结构为新版本**

使用时间感知建模时,您通常希望创建一组元素的新版本,这些元素集合在一个或多个包中,因此需要创建整 个包结构的新版本。创建当前模型结构的克隆是一个由版本号驱动的简单迁移过程。结构迁移过程构建您当前 包层次结构的克隆,包括图表,并使用用户定义的版本号更新包和图表。如有必要,您还可以更改结构名称。 所有转换为克隆图的图表元素都包含在链接元素(参考)中,以确保它们的封装与 原样"模型保持一致。

随着 To-Be"模型的发展,可以根据需要选择以前版本的链接图元素并自动克隆到新的包结构中。这确保了模型 资产继续在 原样"和 朱来"模型之间无缝开发,而不会交叉。

该功能可以对模型包、视图和下层包进行操作,无论它们在浏览器窗口中的位置如何。

### **访问**

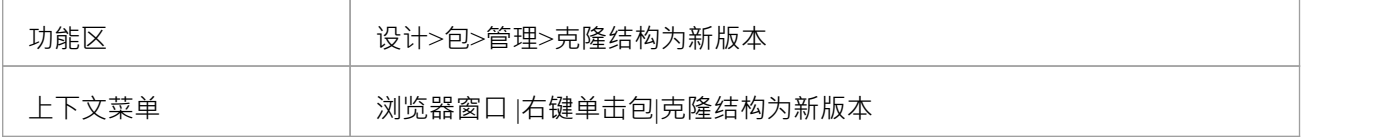

#### **创建新的克隆结构**

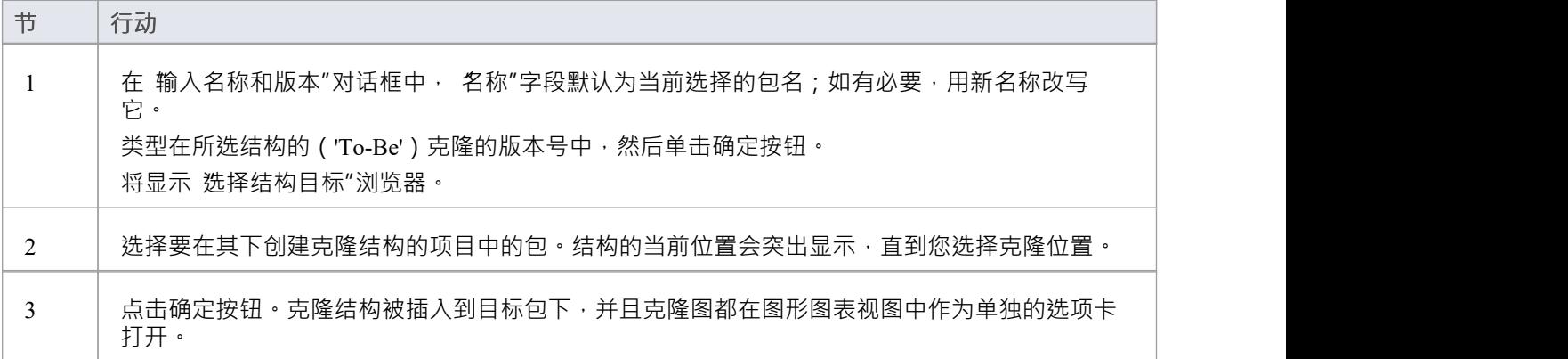

### **示例**

开始选择 As-Is"模型结构的根。

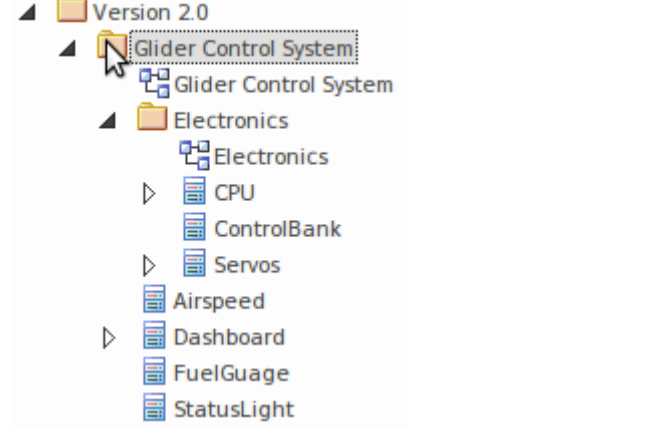

选择 设计>包>管理>克隆结构作为新版本"功能区选项。 (或者,右键单击包并选择 克隆结构作为新版本..."上下文菜单选项。) 指定结构克隆的名称、版本号和目标包。 完成新的 To-Be"模型结构。

 $\triangle$  Version 2.1 Glider Control System 만급 Glider Control System  $\blacksquare$  Electronics 만큼Electronics

# **注记**

- · 新结构中的所有包都会更新为新输入的版本号
- · 新结构中的所有图表都将使用新输入的版本号进行更新
- · 浏览器窗口中显示的新结构中的元素是来自'As-Is'源包的链接元素并保留它们的'As-Is'状态
- · 注记、文本和边界元素与图表一起克隆到新版本中
- 物件和序列元素被复制到新结构中作为具有新版本号的新元素,并带有跟踪连接器到原始版本元素
- 在 洗择结构目标"对话框中,您可以洗择现有包作为目标,也可以创建新包

# **克隆图表作为新版本**

在某些情况下,建模者需要临时克隆图表。即使建模者使用了 包"功能,随后也可能将图表添加到原始结构 中,然后可以单独克隆该图表以确保包结构的两个版本保持同步。

创建当前模型图的克隆是一个由版本号驱动的简单迁移过程。图表迁移过程会构建所选图表的克隆,并使用用 户定义的版本号对其进行更新。克隆图上包含的所有图元素都作为链接元素迁移,以确保它们的封装使用 原样 "模型进行维护。

随着新图表版本的发展,可以根据需要选择链接的图表元素并将其克隆到新图表的位置。这确保了模型资产继 续在 原样"和 朱来"模型之间无缝开发,而不会交叉。

由于您可以在单独的包中拥有一系列序列图表,因此图表是否是一系列克隆中的一个可能并不明显。您可以使 用 Show图表"对话框检查图表是否具有克隆。

#### **访问**

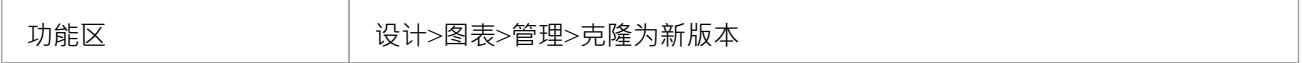

#### **创建新的克隆图**

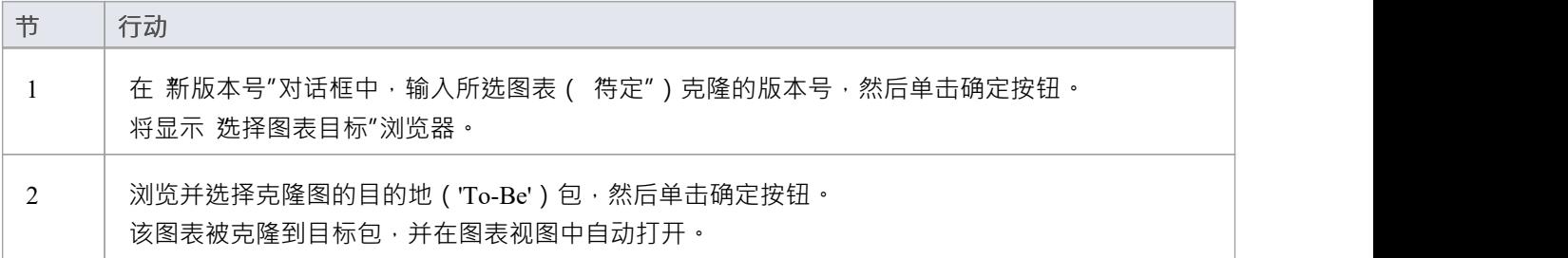

### **示例**

选择要克隆的图表。

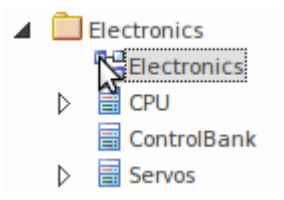

选择"设计>图表>管理>克隆为新版本"功能区选项。

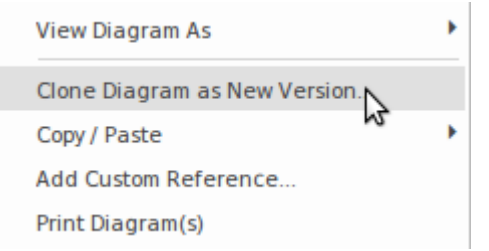

指定克隆图的版本号和目标位置。当它自动打开时,审阅克隆图。

 $\triangle$  Version 2.1  $\blacksquare$  Electronics =lectronics<br>မြို့ Electronics<br>မြို့

#### **显示图表版本**

克隆图表时,将自定义引用添加到图表中(在 t xref表中)。此自定义参考通过 显示图表版本"对话框提供有关 克隆的信息。

要显示此对话框,请右键单击浏览器窗口中的图表并选择 Show图表"选项。

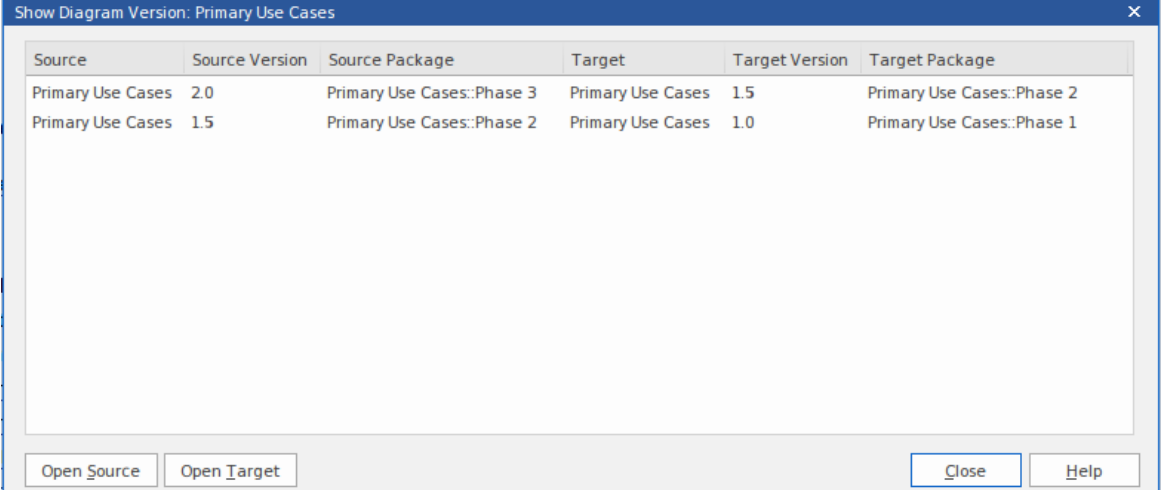

在一个序列中有多个克隆的情况下,将列出版本,最新的在前,原始克隆在最后。 您可以通过单击 打开源"按钮或 打开目标"按钮打开克隆图 ( 源 ) 或从中克隆的图 ( 目标 ) 。 您还可以右键单击图表条目并从中选择上下文菜单选项:

- · 打开图形源图表在图形图表视图中显示克隆图
- · 打开目标图表- 在图形图表视图中显示克隆图
- · 查找源图表——在浏览器窗口中高亮显示克隆图
- · 图表目标- 在浏览器窗口中突出显示克隆图

#### **注记**

- 克隆图将使用新输入的版本号进行更新
- 浏览器新结构中的窗口元素是来自 As-Is"包源的链接元素,并保留其 As-Is"版本状态
- · 注记、文本和边界元素与图表一起克隆到新版本中
- 物件和序列元素复制到新版本中,使用新版本号,并使用跟踪连接器连接到原始版本元素
- 你可以选择一个现有的包或者在 Select图表"对话框中创建一个新的目标包

# **将元素克隆为新版本**

克隆元素是时间感知建模功能的核心。当进行克隆时,将新元素添加到 To-Be"模型中,并添加将新元素连接到 "As-Is"模型中的 protege"的跟踪关系。这允许将细节添加到克隆的元素中,使 原样"元素保持其原始状态。创 建克隆元素有助于保持 原样"和 朱来"模型之间的无缝开发,确保更改得到良好定义、封装和可追溯。

在图表上创建链接元素的克隆是一个由版本号驱动的简单迁移过程。元素迁移过程会构建所选元素的克隆,并 使用用户定义的版本号对其进行更新。除了复制其基础版本外,还创建了克隆与原始模型之间的必要关系,以 确保新模型的逻辑一致性和可追溯性。将元素克隆为新版本时, Enterprise Architect智能地确定将新元素的关系 路由到何处以正确反映新模型版本的意图。

如果先前版本中的另一个模型元素存在关系,则首先检查模型以查看是否存在目标元素的新版本,如果存在, 则将该元素现在用作关系的目标。如果没有覆盖,则将关系设置为现有元素。在研究对基本版本中的元素进行 更改的影响时,这种行为非常有用,这些元素预计在模型生命周期的多个版本中保持不变。

### **访问**

在包含要克隆的外部元素(不同包中的元素)的"待定"克隆图上,单击该元素。

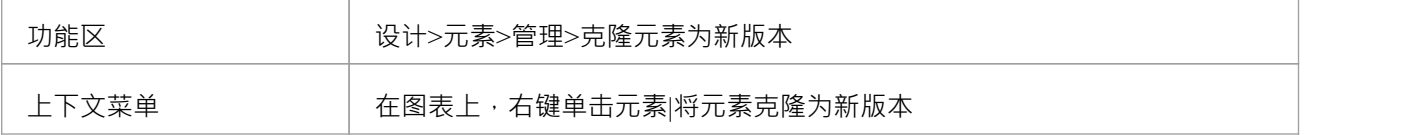

#### **创建一个新的克隆元素**

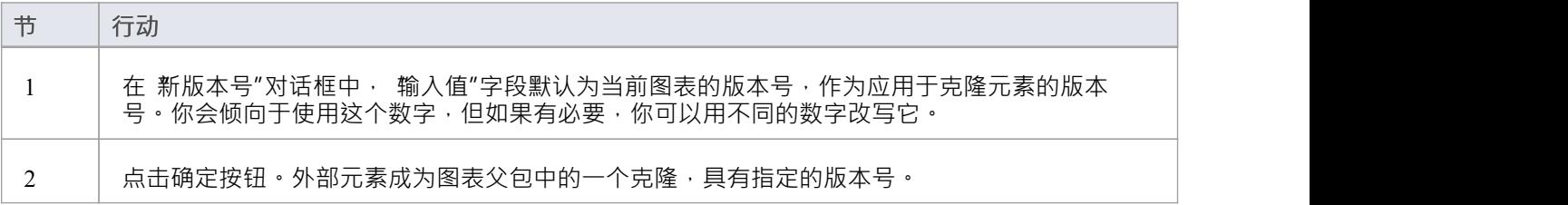

### **示例**

在"To-Be"图表克隆上选择一个链接的元素。

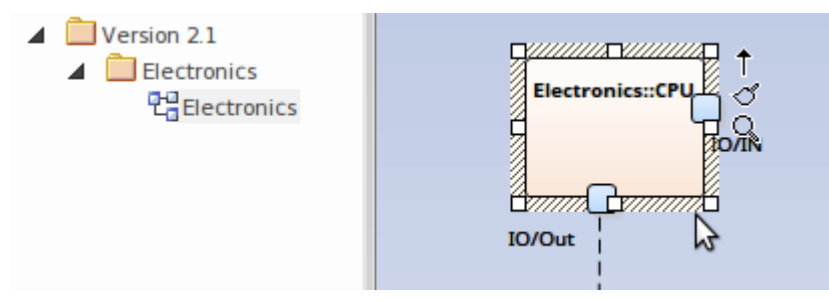

选择 设计>元素>管理>克隆元素为新版本"功能区选项。 或者,可以在图表上下文菜单中找到该选项。

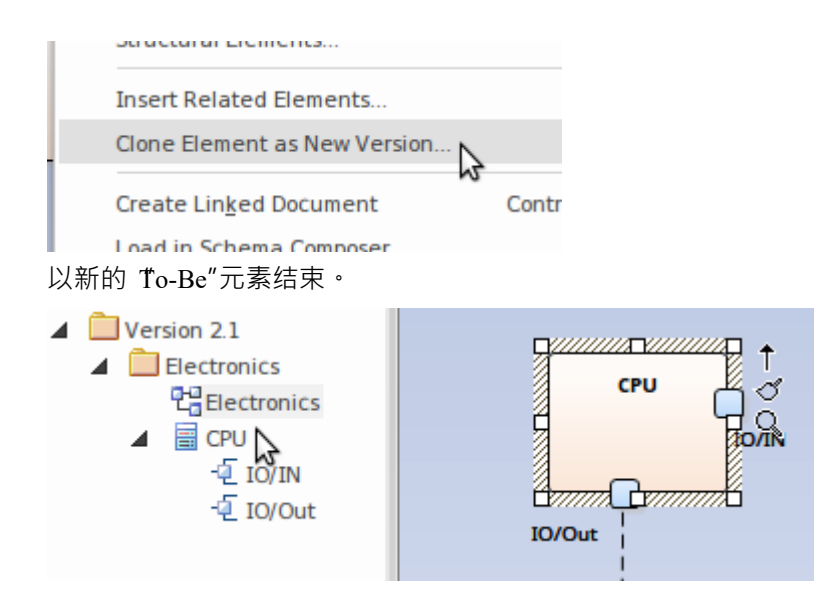

#### **更新链接图对象**

当元素已更新到当前版本时,更新图表可能仍包含对该元素旧版本的链接图表object引用。如果您想让这些图表 对象之一与更新的元素具有相同的版本:

- 1. 右键单击链接到旧版本的object, 然后
- 2. 从元素上下文菜单中选择 更新元素到版本 %s"选项

这将使用新版本的图表object object

# **注记**

- · 克隆元素将在与当前图表相同的包中创建
- 克隆一个元素时,所有的父子元素也会被克隆,以保持元素的层次结构
- · 'Clone版本元素菜单选项不适用于图表的父包中包含的元素
- · 此特征包、注释注记、文本和边界图表元素不包括在内
- · 克隆元素将保持与以前版本元素的关系链接
- · A克隆和源元素之间创建跟踪关系链接
- 使用图表 属性"对话框中的 过滤器到版本"选项按图表上的版本过滤元素

# **可追溯性**

时间感知模型是有效的,但很快就很难理解新元素和现有元素之间的所有联系,尤其是在多个版本中。 Enterprise Architect是一个协作平台,擅长创建模型不同部分之间关系和轨迹的可视化。有一系列有用且引人注 目的工具可用于可视化这些关系。

#### **可追溯性窗口**

您可以使用 设计元素>跟踪"功能区选项使用可追溯性访问来跟踪元素关系。

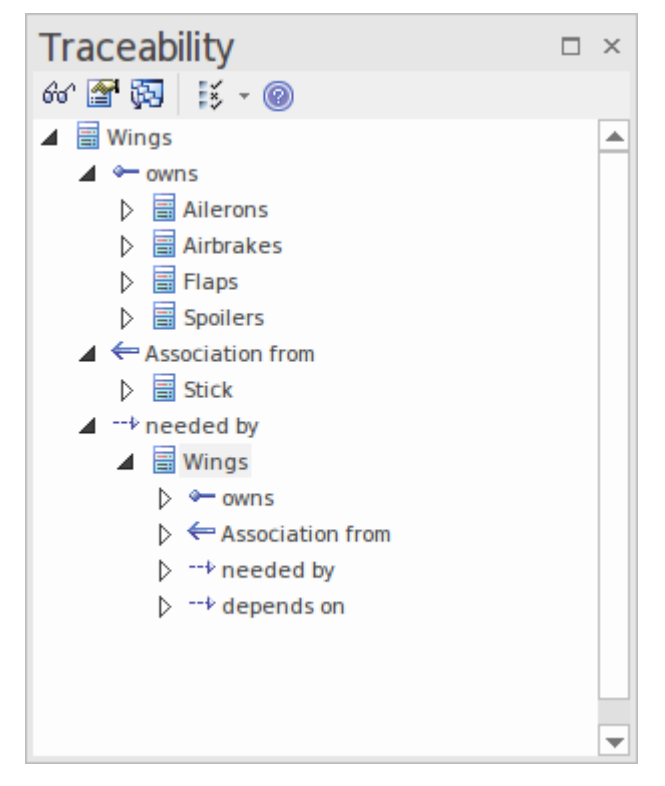

# **插入相关元素**

您可以使用插入相关元素特征来创建一个可概述元素演化每个阶段的性可追溯性图。

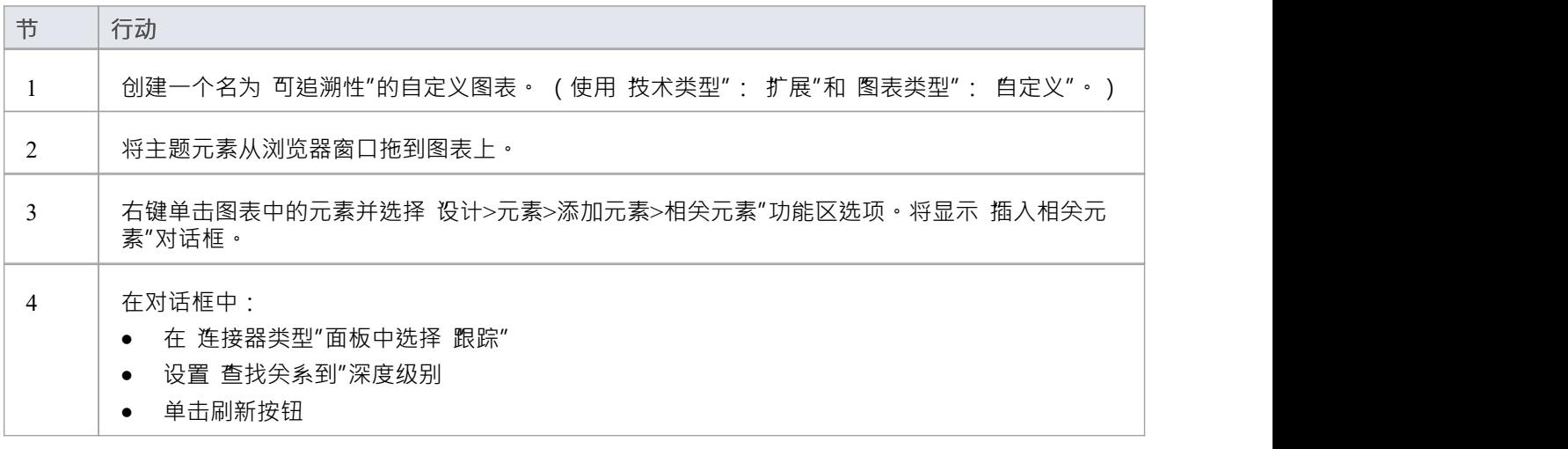

5 | 在结果列表中,选中每个所需图表元素的复选框,然后单击确定按钮。元素被添加到图表中。

### **示例**

将所需的元素拖到图表上。

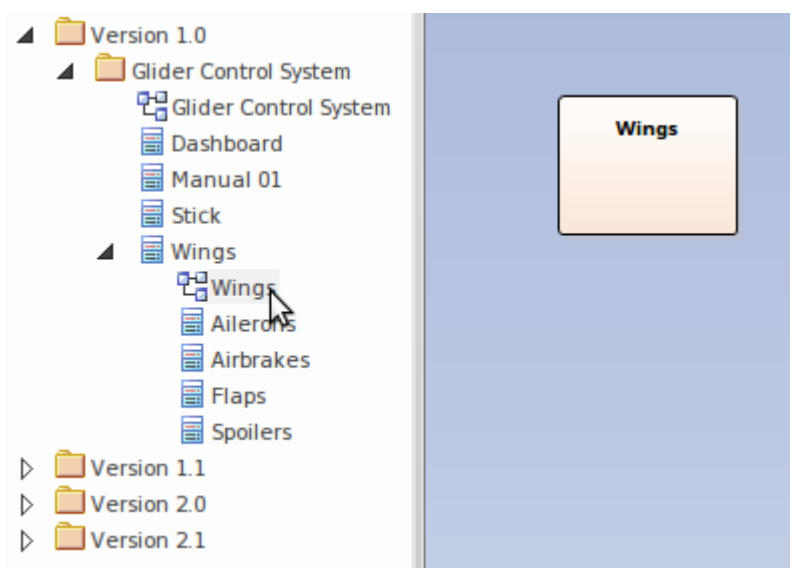

单击元素,选择 设计>元素>添加元素>相关元素"功能区选项,或右键单击并选择上下文和菜单选项 插入相关 元素..."

配置 插入相关元素"对话框。

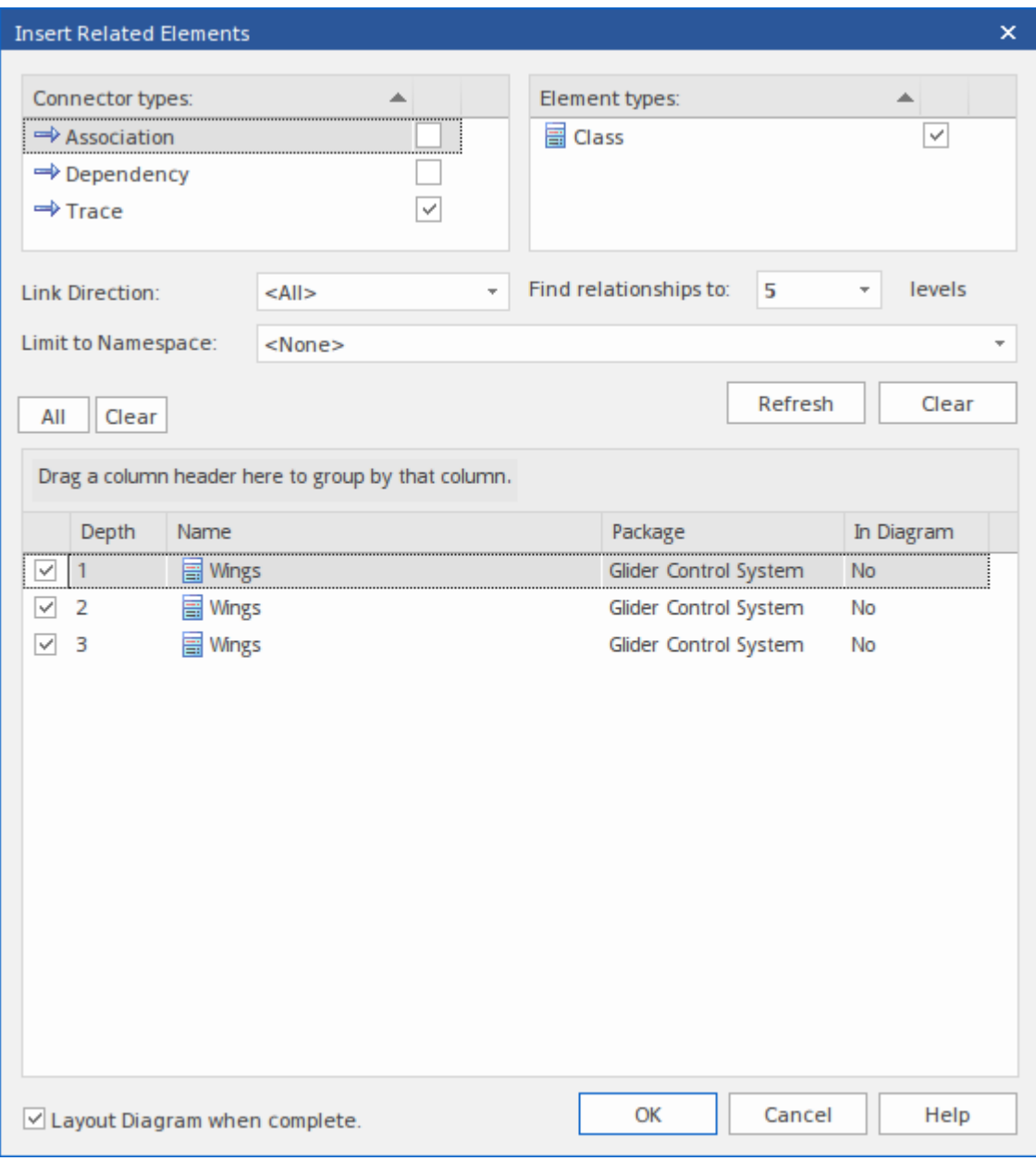

设置完图表布局和属性选项,点击确定按钮。

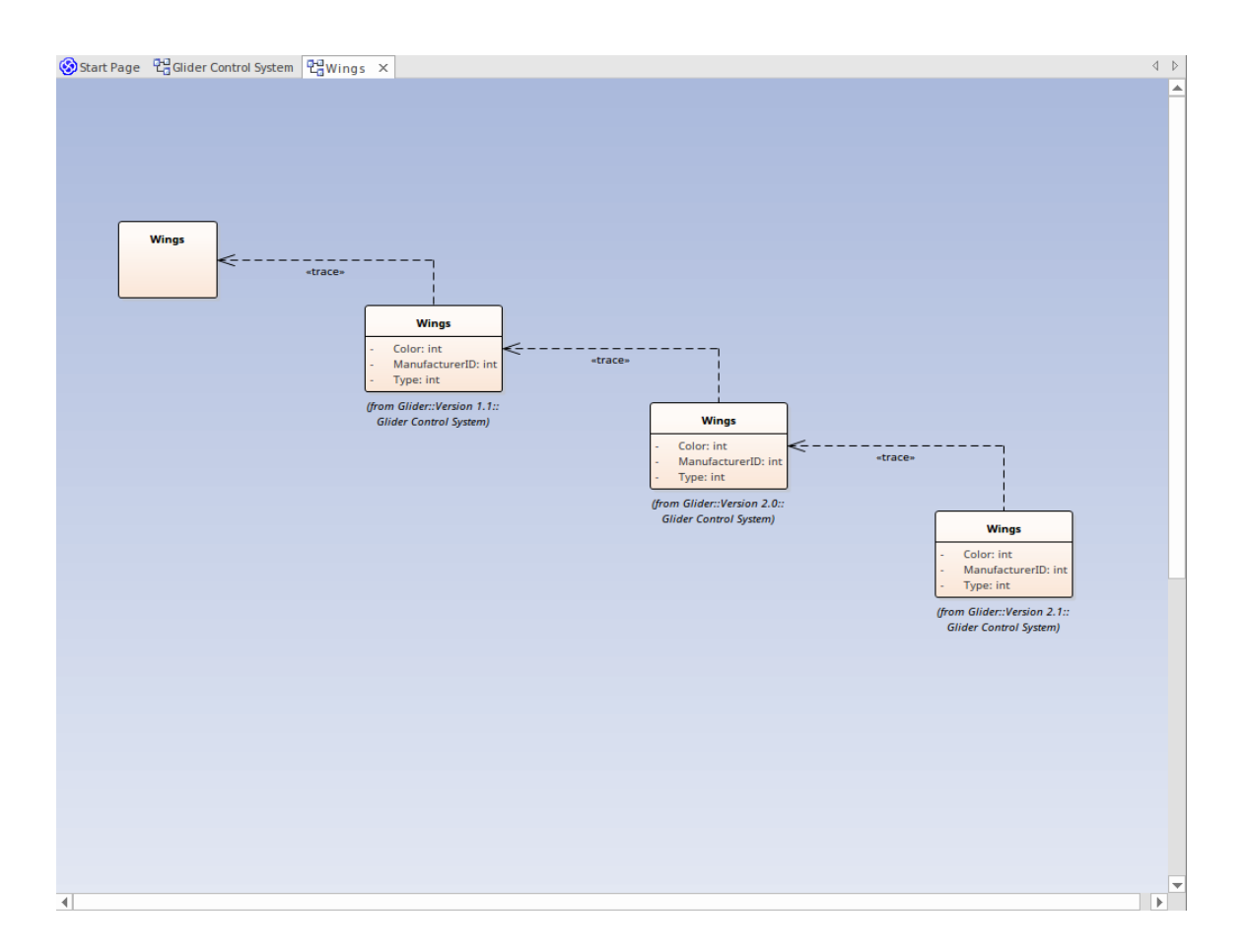

# **关系**

停靠的关系窗口是查看 尖系"和 朱来"模型之间关系的有用工具。选择 源版本"和 目标版本"报告列可以使关系 清晰。

在关系窗口中,右键单击选定的关系以打开上下文菜单;您可以查看属性、查找元素使用情况以及定位源和目 标元素。

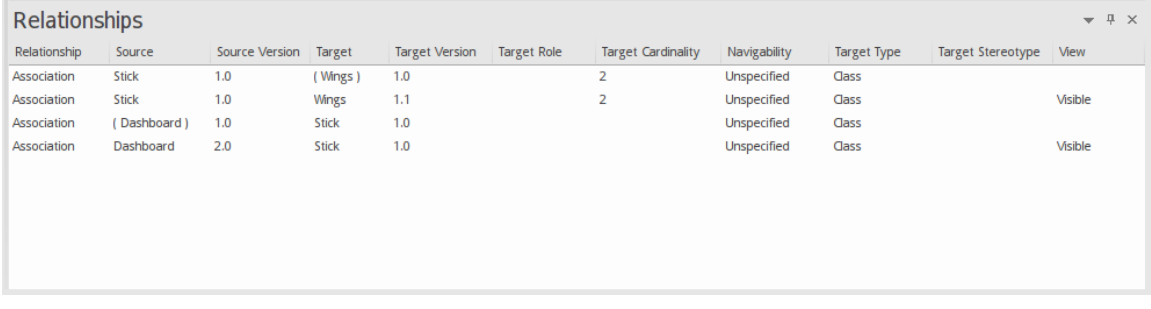

### **版本过滤**

在处理包含来自不同模型版本的元素的图表时,您可以轻松选择过滤掉不在当前版本中的元素。

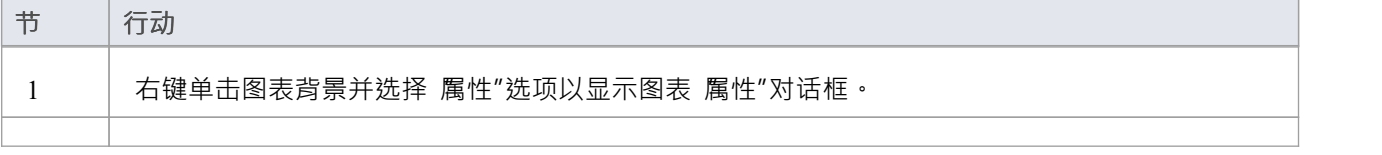

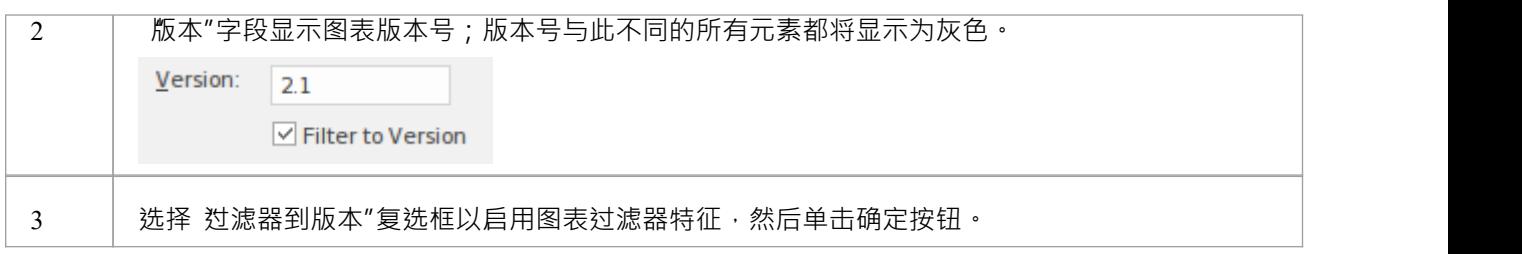

# **过滤器示例**

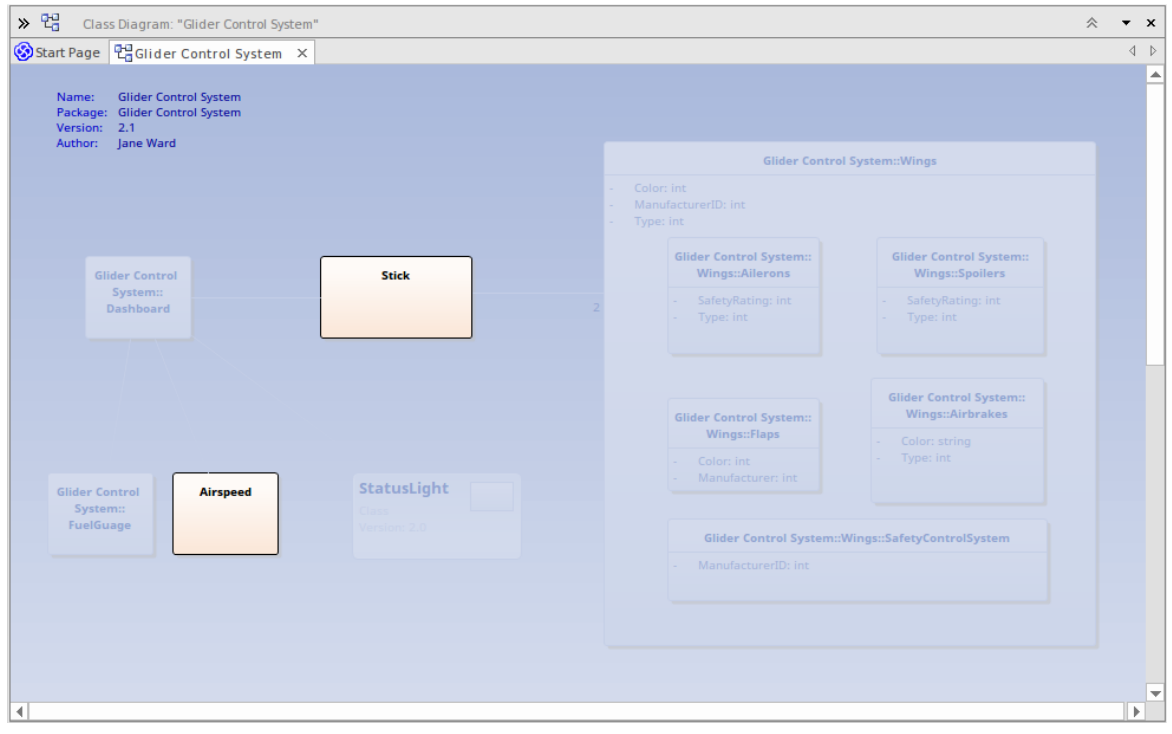